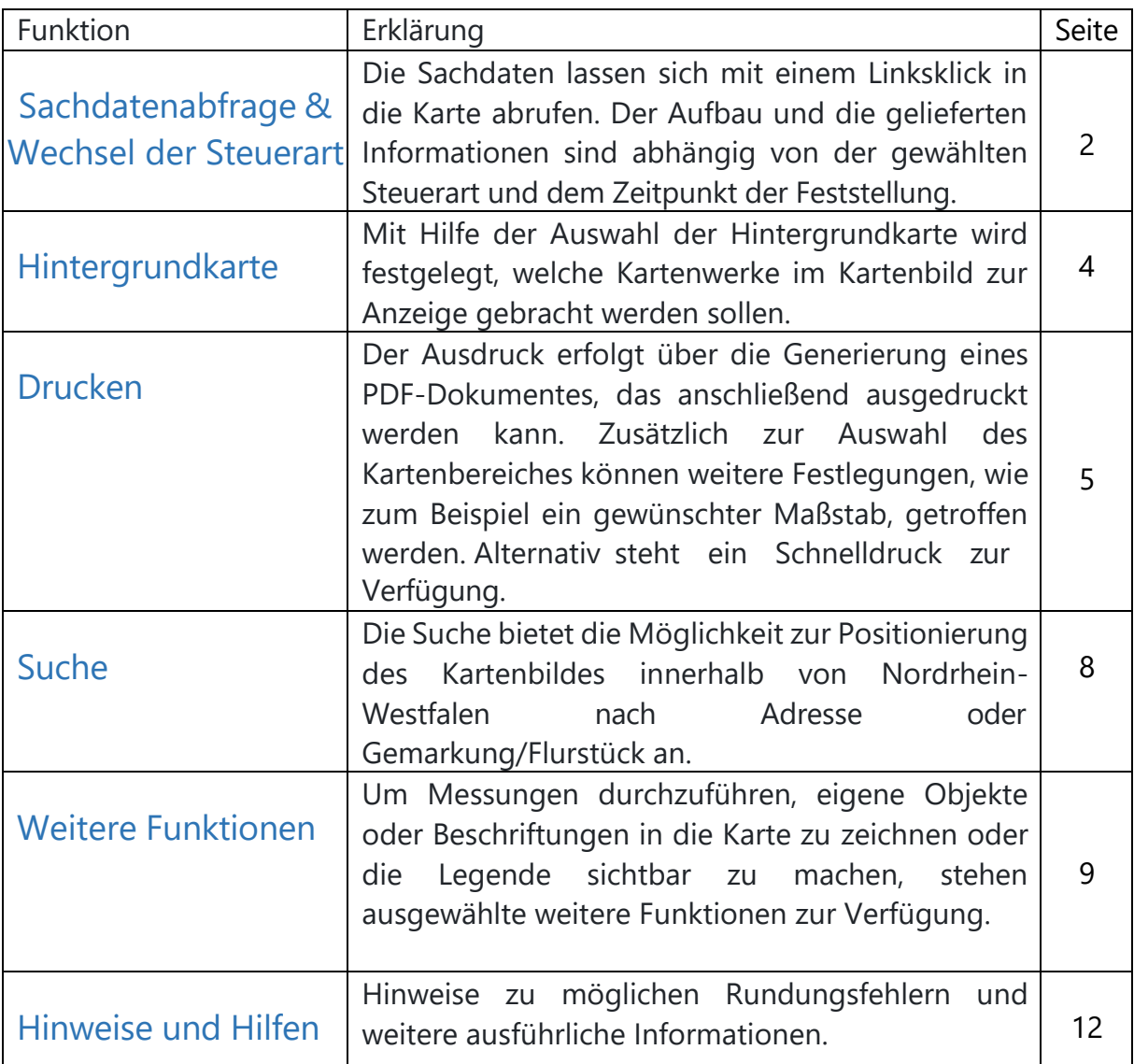

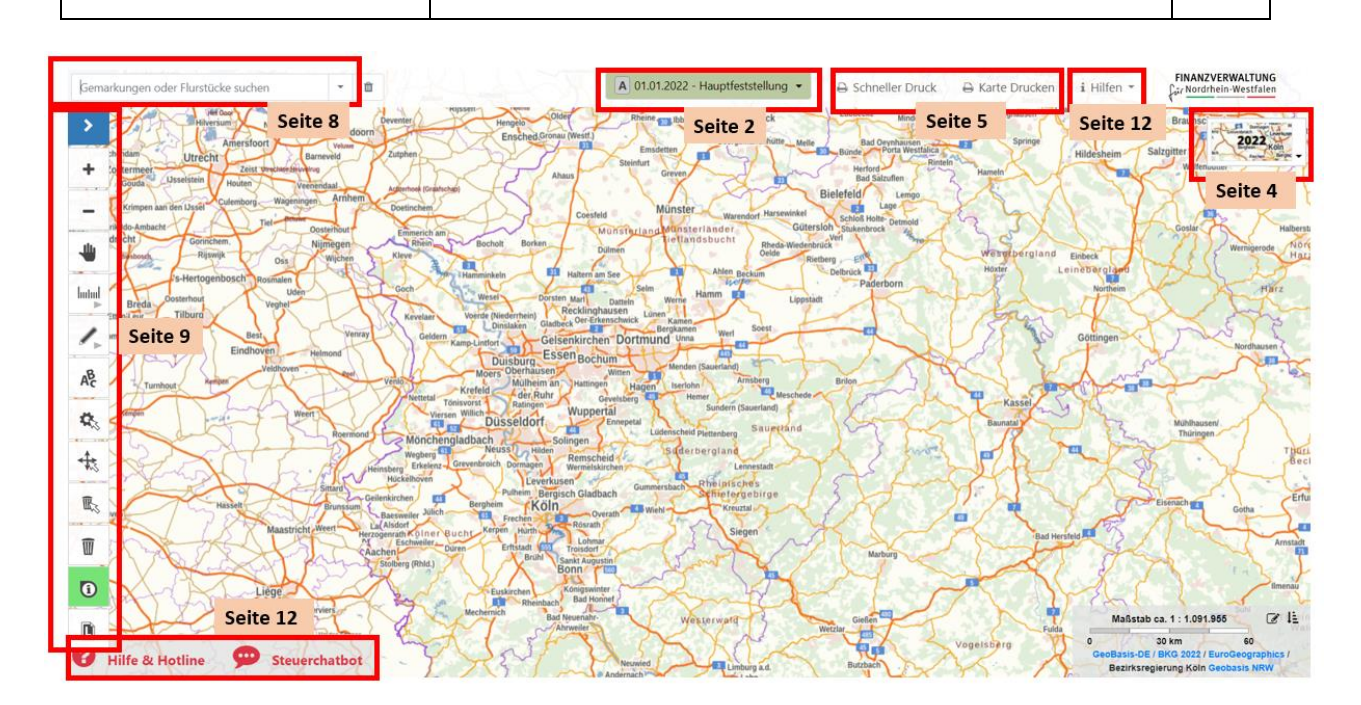

*Abbildung 1: Übersicht der Funktionen*

## Sachdatenabfrage & Wechsel der Steuerart

Beim Start der Anwendung öffnet sich ein Begrüßungs-Dialog. Dieser enthält alle wichtigen Informationen zur Sachdatenabfrage und zu den Möglichkeiten die Steuerart und den Feststellungszeitpunkt zu wechseln.

**Die Sachdaten lassen sich mit einem Linksklick in der Karte abrufen.** Der Aufbau und die gelieferten Informationen des Sachdatenauszugs sind abhängig von der gewählten Steuerart.

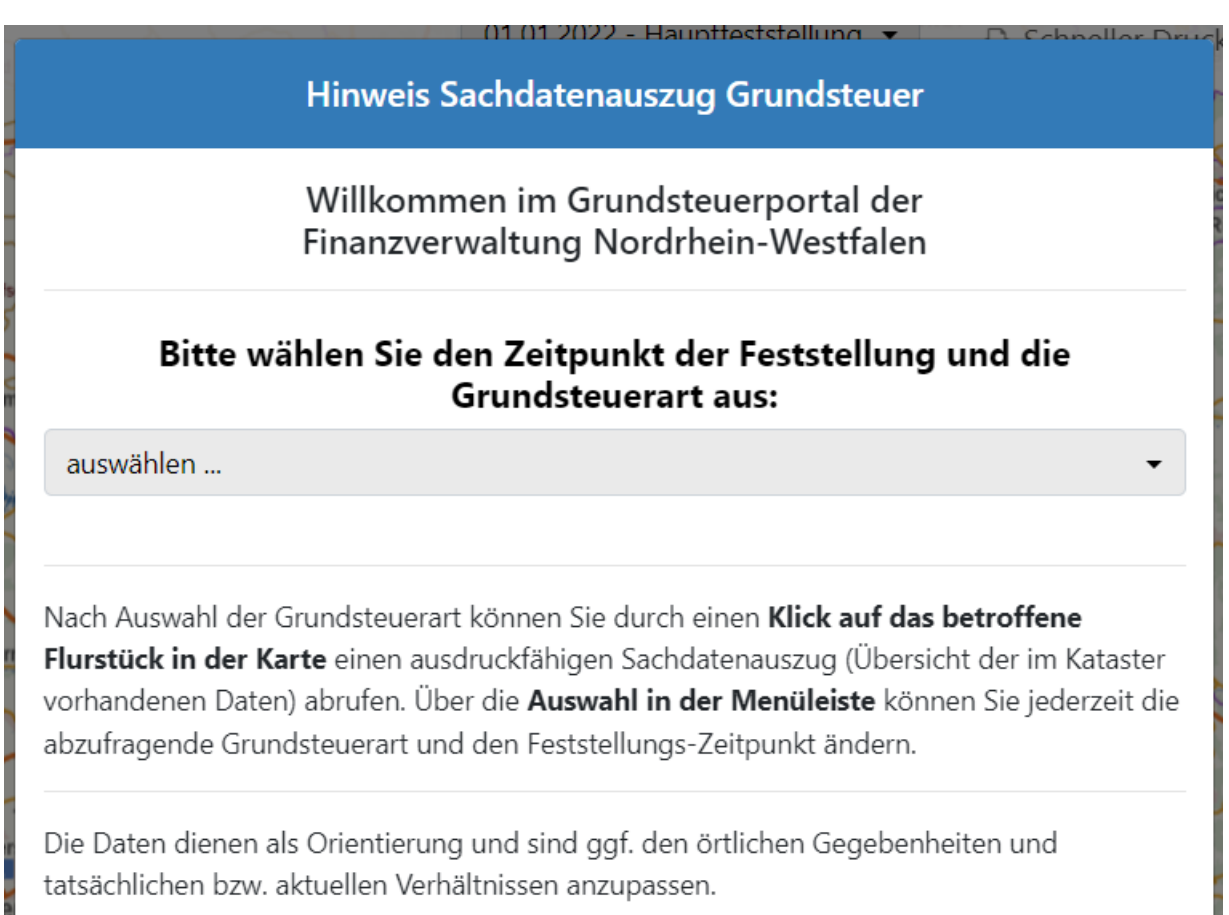

*Abbildung 2: Begrüßungs-Dialog*

Neben der Auswahl der Grundsteuer**art (Grundsteuer A oder B)** besteht die Möglichkeit den **Zeitpunkt der Feststellung** auszuwählen:

- Hauptfeststellung; Stichtag 01.01.2022
- Fortschreibung (Nachfeststellung, Art-/Wertfortschreibung); Stichtag 01.01.2023

Sowohl die Hintergrundkarten, als auch der Sachdatenauszug werden entsprechend der getroffenen Auswahl angepasst.

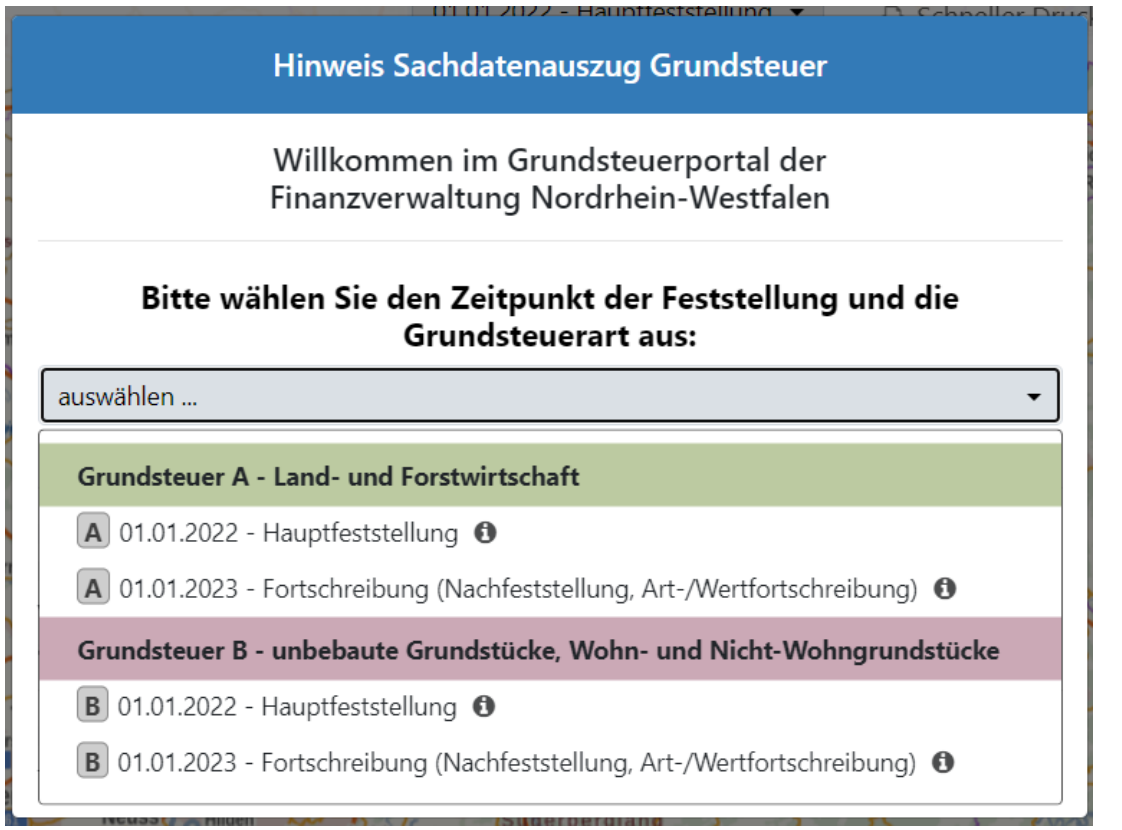

*Abbildung 3: Auswahlmöglichkeiten Steuerart und Zeitpunkt*

Ein Wechsel des Feststellungszeitpunktes und der Steuerart ist auch in der Menüleiste möglich:<br>
← □ a

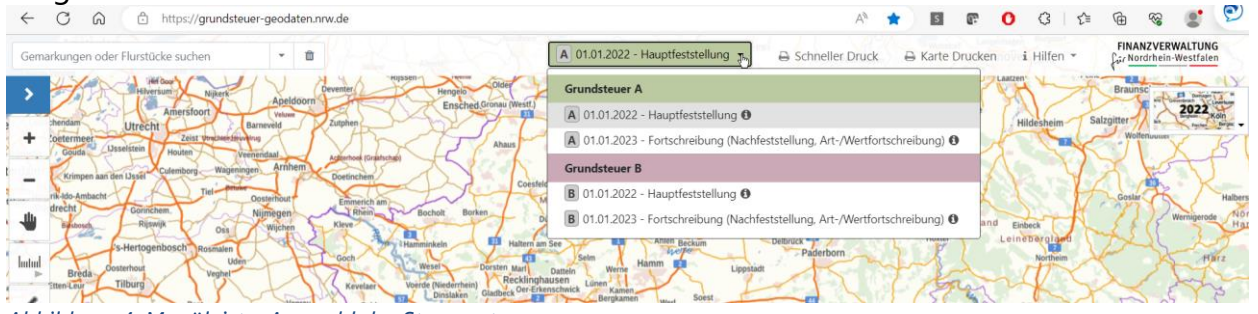

*Abbildung 4: Menüleiste: Auswahl der Steuerart*

Das Symbol "Sachdatenabfrage" im linken, seitlichen Kartenbereich ist standardmäßig grün hinterlegt.

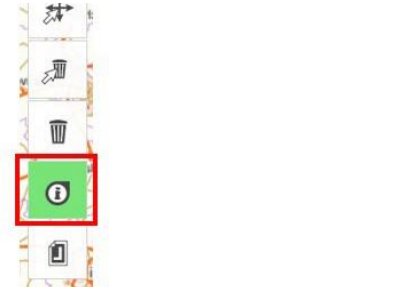

*Abbildung 5: Symbol Sachdatenabfrage*

# Hintergrundkarte

Zum Auswählen der Hintergrundkarte steht ein Menü zur Verfügung, welches sich rechts oben im Kartenbild befindet.

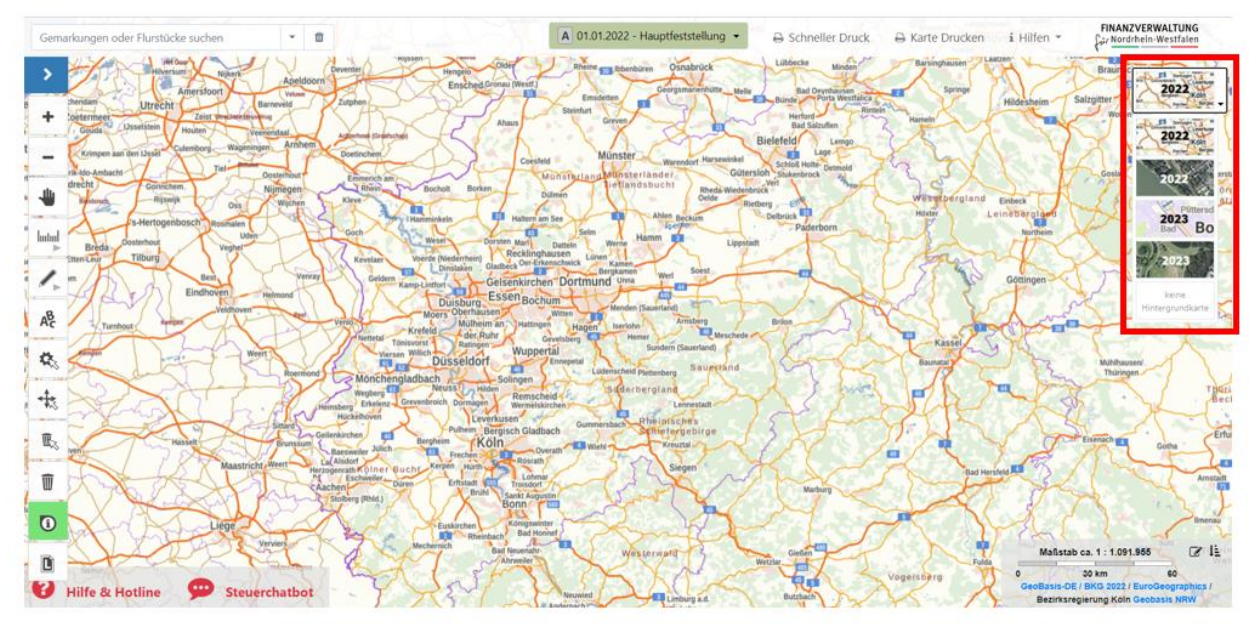

*Abbildung 6: Lage der Auswahlmöglichkeit der Hintergrundkarte*

Ein Klick auf die Anzeige der aktuellen Hintergrundkarte öffnet die Auswahlliste. Die Festlegung der Karte erfolgt über einen weiteren Klick auf das gewünschte Kartenwerk.

Zur Verfügung stehen:

- basemap.de (Standardauswahl)
- Digitales Orthofoto mit Overlay
- keine Hintergrundkarte

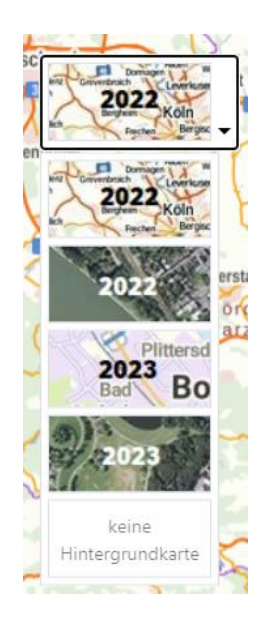

*Abbildung 7: Mögliche Hintergrundkarten*

# Drucken

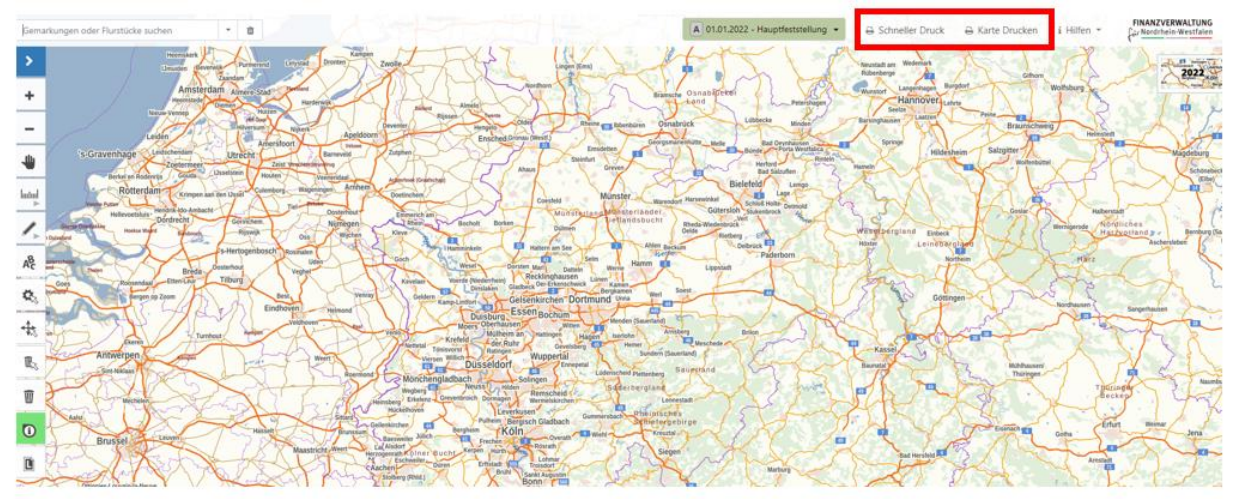

## Die zwei Druckmöglichkeiten befinden sich am rechten oberen Kartenrand:

*Abbildung 8: Lage der Druckfunktionen in der Anwendung*

## Übersicht Druckfunktionen

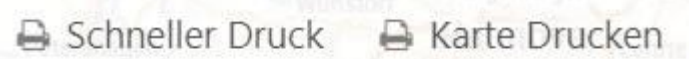

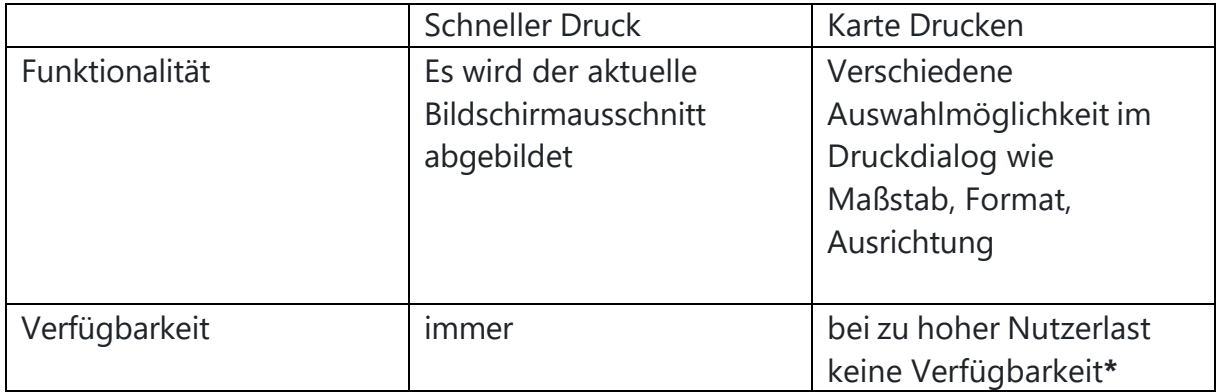

### **\*Wichtiger Hinweis**

Der normale Druck "Karte drucken" kann bei vielen Nutzern und hoher Auslastung der Server zeitweise nicht verfügbar und dadurch auch nicht anwählbar sein. In diesem Fall, sollte der Schnelldruck verwendet werden oder die Anwendung zu einem späteren Zeitpunkt erneut geladen werden.

### Variante 1: Schneller Druck

Ein PDF-Dokument mit dem aktuellen Kartenausschnitt wird nach einem Klick auf "Schneller Druck" erzeugt. Es sind keine zusätzlichen Aktionen notwendig. Die weitere Funktionalität (Speichern, Drucken etc.) richtet sich nach dem verwendeten Webbrowser.

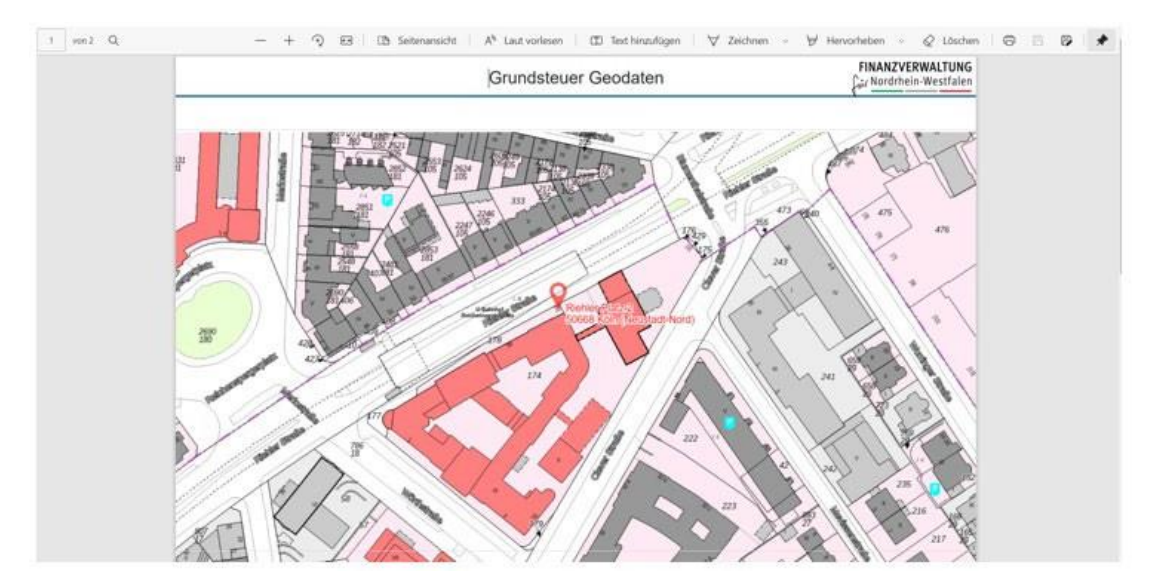

*Abbildung 9: Ergebnis Schnelldruck*

### Variante 2: Karte Drucken

Beim Aufruf der Druckfunktion "Karte Drucken" öffnet sich der Druckrahmen im Kartenbereich. Zusätzlich geht ein Dialog auf, in dem Vorgaben für die Erzeugung des PDF-Dokumentes gemacht werden können.

Der Druckrahmen zeigt den Kartenbereich uneingefärbt an, der im Ausdruck erscheinen wird. Die Bildfunktionen (Vergrößern/Verkleinern/Verschieben) unterstützen das Einstellen des gewünschten Kartenausschnittes.

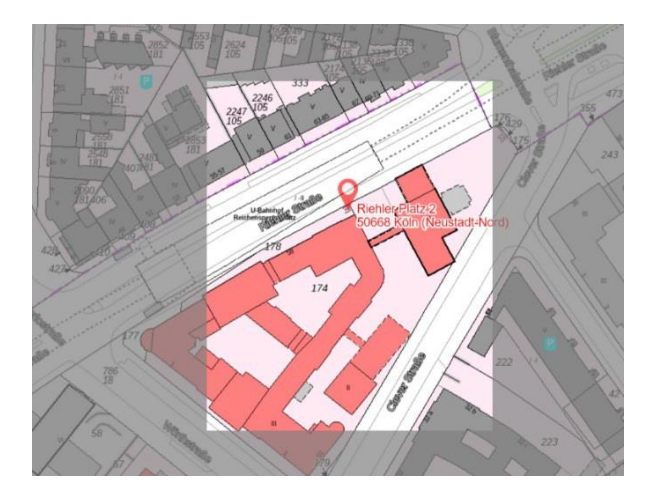

*Abbildung 10: Druckrahmen*

#### Kurzanleitung zu https://grundsteuer-geodaten.nrw.de/

### Auswahlmöglichkeiten im Druckdialog:

#### **Eingabe eines Titels**

Als Standardtitel ist Grundsteuer Geodaten voreingestellt.

#### **Papiergröße**

Ausgaben in DIN A4 und DIN A3 stehen zur Auswahl.

#### **Papierausrichtung**

Der Ausdruck kann im Hoch- oder Querformat erfolgen.

#### **Druckauflösung**

Es stehen eine normale und eine reduzierte Druckauflösung zur Auswahl.

#### **Ausgabemaßstab**

Ausgabemaßstäbe zwischen 1 : 600 und 1 : 10 000 sind vorkonfiguriert und können über das Menü ausgewählt werden. Die Eingabe eines benutzerdefinierten Maßstabes ist nach Auswahl der Schaltfläche *manuell angeben* möglich.

#### **Kommentar**

Nach Wunsch ist die Eingabe eines Kommentars möglich, der auf einer Folgeseite des Ausdrucks erscheint.

Titel Grundsteuer Geodaten Papiergröße: **DIN A4** Papierausrichtung: Hochformat Druckauflösung normal Ausgabemaßstab:  $1:600$ Kommentar: Drucken Schließen

**Drucken** 

*Abbildung 11: Druckdialog*

Beim Auslösen der Druckfunktion werden der Karteninhalt des Druckrahmens und die Einstellungen aus dem Druckdialog verwendet, um ein PDF-Dokument zu erzeugen. Dieses kann anschließend ausgedruckt werden.

#### **Hinweise zur Dauer eines Druckvorgangs**

*Die Dauer zum Erstellen eines PDF-Dokumentes ist abhängig von der gewählten Papiergröße, dem Maßstab und der Druckauflösung. Sollte der Druckvorgang fehlschlagen, so versuchen Sie einen erneuten Ausdruck unter Berücksichtigung folgender Hinweise:*

- *Auswahl einer kleineren Papiergröße*
- *Auswahl eines größeren Maßstabes*
- *Ausdruck mit niedriger Druckauflösung*

*Sollten Sie weiterhin Probleme haben, verwenden Sie bitte den Schnelldruck.*

FINANZVERWALTUNG **Car Nordrhein-Westfalen** 

## Suche

Die Suchfunktion befindet sich am oberen linken Kartenrand.

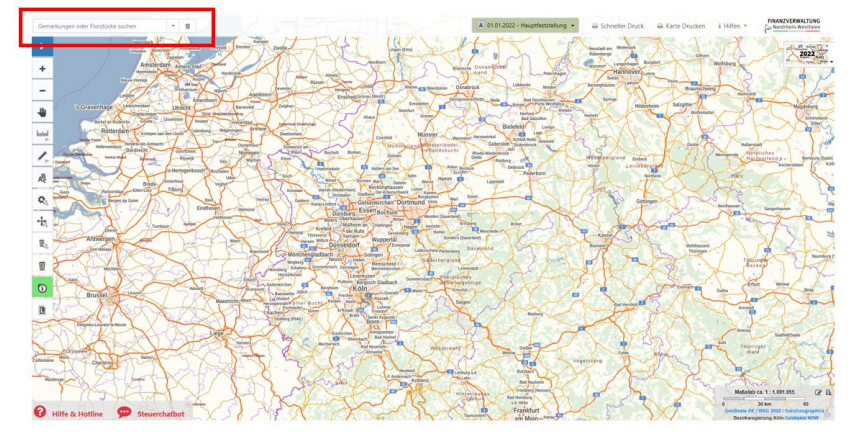

*Abbildung 12: Lage der Suchfunktion in der Anwendung*

Die Suche auf der Karte kann über Adresse oder Gemarkung oder Flurstück durchgeführt werden. In Grundsteuer A ist standardmäßig "Gemarkung oder **Flurstück**" voreingestellt. In Grundsteuer B ist standardmäßig "Adressen" voreingestellt.

Die Voreinstellung lässt sich jederzeit mit Klick auf den Pfeil im Suchfenster ändern. Als Trennzeichen zwischen mehreren Eingabeparametern sind Komma, Semikolon oder Leerzeichen erlaubt.

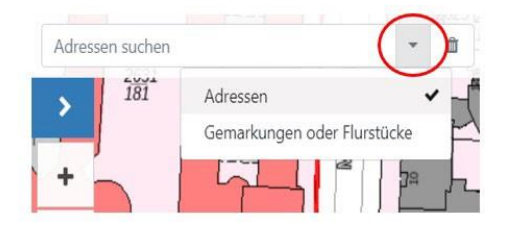

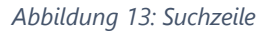

Die Suche liefert ein Suchergebnis oder bei nicht eindeutigen Angaben mehrere mögliche Suchergebnisse. Das gewünschte Ergebnis muss durch einen Klick ausgewählt werden.

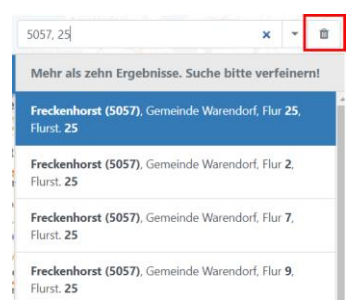

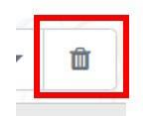

Mit Klick auf das Mülleimer-Symbol wird der Text zum Suchergebnis gelöscht.

*Abbildung 14: Auswahlliste Suchergebnis*

# Weitere Funktionen

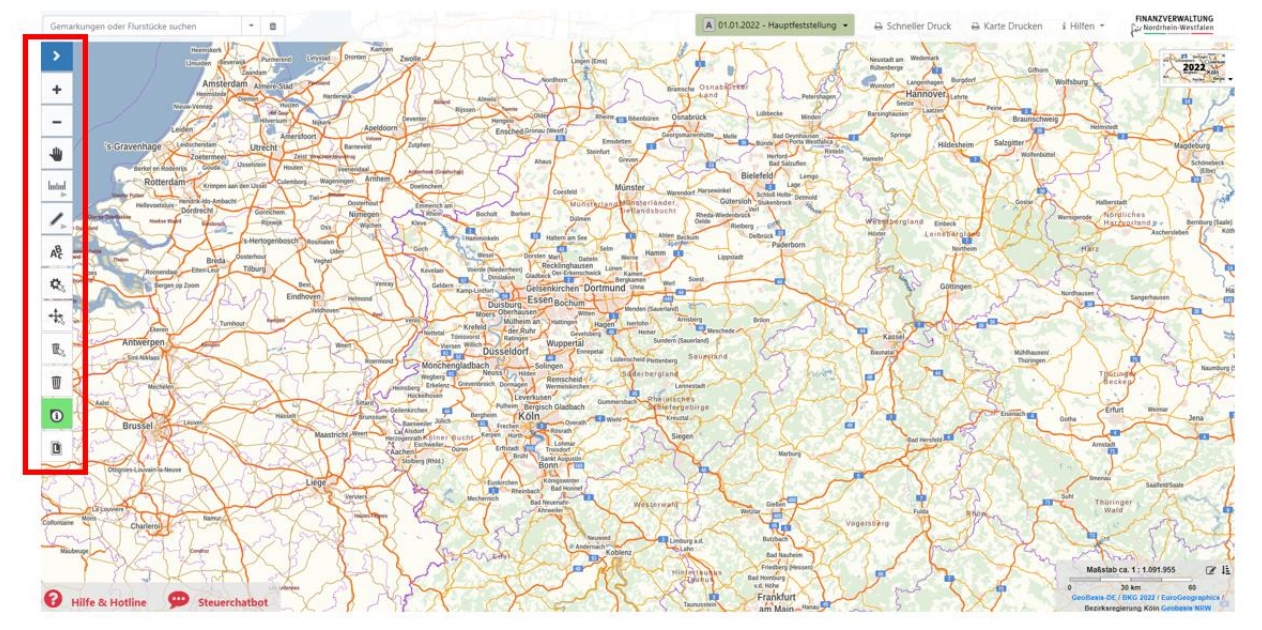

Die weiteren Funktionen befinden sich am linken, seitlichen Kartenrand:

*Abbildung 15: Lage der weiteren Funktionen in der Anwendung*

Unter Umständen kann es zu Zwecken der persönlichen Dokumentation hilfreich sein, eigene Zeichen-Objekte zur Abgrenzung (u.a. tatsächliche Nutzungsverhältnisse, Abgrenzung Wohnhaus etc.) in der Karte bzw. in einem Flurstück anzulegen. Ebenso können Flächen, Strecken oder Punkte gemessen werden. Diese vom Nutzer eingetragenen Zeichen-Objekte können verschoben, in der Darstellung geändert und einzeln oder vollständig gelöscht werden.

Diese Zeichen-Objekte werden nicht in der Finanzverwaltung gespeichert, sondern sind temporär in der Anwendung verfügbar und dienen der persönlichen Nutzung. Eingetragene Zeichen-Objekte sollten über die Druckfunktion gesichert werden, da die Ergebnisse nicht dauerhaft gespeichert werden.

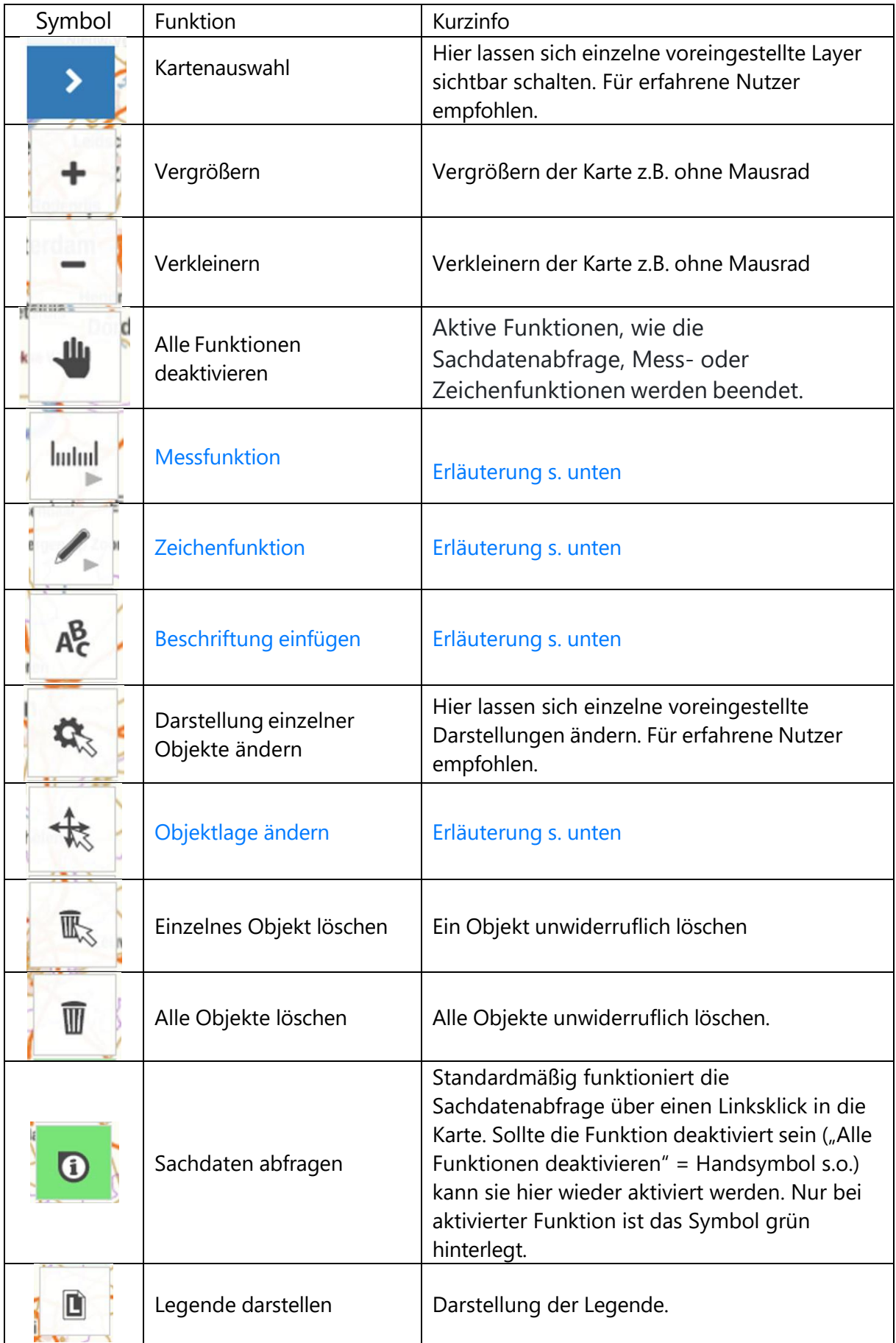

# Messen, Zeichnen, Beschriftung einfügen, Objektlage ändern

### **Messen**

- Zum Messen stehen vier verschiedene Werkzeuge zur Verfügung: Punkt- , Strecken-, Flächen-, und Kreismessung.
- Ein Klick auf das zugehörige Werkzeug aktiviert die gewünschte Funktion.
- Für nachträgliche Korrekturen gibt es Funktionen zum Ändern der Objektlage und der Objektdarstellung.
- Linien- und Flächengeometrien müssen mit einem Doppelklick abgeschlossen werden, Kreise mit einem einfachen Klick. Nicht abgeschlossene Geometrien werden wieder aus dem Kartenbild gelöscht.
- Abgeschlossene Messelemente sind im Kartenausdruck enthalten.

## **Zeichnen**

- Zum Zeichnen stehen vier verschiedene Werkzeuge zur Auswahl: Punkt, Linie, Fläche und Kreis.
- Ein Klick auf das zugehörige Werkzeug aktiviert die gewünschte Funktion.
- Für nachträgliche Korrekturen gibt es Funktionen zum Ändern der [Objektlage](https://www.tim-online.nrw.de/tim-online2/hilfe.html#messen_zeichnen_lage) und der [Objektdarstellung.](https://www.tim-online.nrw.de/tim-online2/hilfe.html#messen_zeichnen_darstellung)
- Linien- und Flächengeometrien müssen mit einem Doppelklick abgeschlossen werden, Kreise mit einem einfachen Klick. Nicht abgeschlossene Geometrien werden wieder aus dem Kartenbild gelöscht.
- Abgeschlossene Zeichenelemente sind im Kartenausdruck enthalten.

## **Beschriftung einfügen**

- Dieses Werkzeug hilft dabei, Beschriftungen in die Karte einzutragen.
- Ist die Funktion aktiv, so werden an der Mausposition eine Punktsignatur und ein Textplatzhalter eingeblendet.
- Ein Klick in die Karte legt die Textposition fest. Danach erscheint ein Eingabefeld, in das der gewünschte Text eingetragen werden muss.
- Nach Abschließen des Textes durch Drücken der enter-Taste wird die Beschriftung in der Karte angezeigt.
- Ein Abschließen des Textes erfolgt bei einem Mobilgerät durch den Button *Einfügen*.

## **Objektlage ändern**

- Die Geometrie eines einzelnen Objektes oder seine Lage können mit diesem Werkzeug verändert werden. Dazu wird automatisch ein Hilfspunkt eingeblendet, sobald sich der Mauszeiger dem Objekt nähert.
- Dieser Hilfspunkt kann auf einem Einzelpunkt, einem Textfußpunkt, einem Linienstützpunkt, innerhalb einer Linie, auf einem Kreisbogen oder im Kreismittelpunkt liegen.
- Durch Verschieben des Konstruktionspunktes bei gedrückter linker Maustaste können Objekte verändert werden.

# Hinweis zu Rundungsfehler

Bei der Aufbereitung der Daten (Verschneidung der Flurstücksgrenze mit den Nutzungen) können geringfügige Rundungsfehler im Vergleich zu der amtlichen Fläche entstehen. In der Grundsteuerwerterklärung ist die amtliche Fläche maßgeblich.

Daher sind die durch Rundungen entstandenen Abweichungen zu korrigieren, z.B. durch Abzug/Zuschlag bei der größten Nutzung.

## Hilfen und Informationen

Weiterführende Hilfen und Informationen sind unter

- Hilfe & Hotline / Steuerchatbot und
- Hilfen

zu finden:

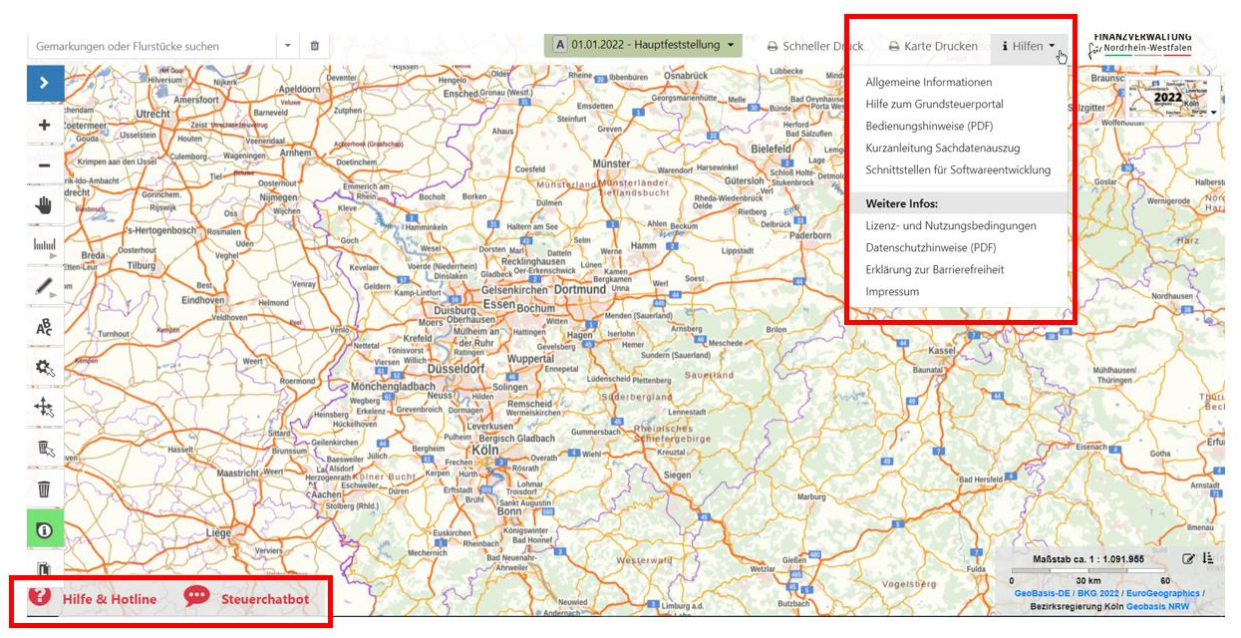

*Abbildung 16: Weitere Informationen*